## USB 高速ドライバ 更新手順書

\*\*\*\*\*\*\*\*\*\*\*\*\*\*\*\*\*\*\*\*\*\*\*\*\*\*\*\*\*\*\*\*\*\*\*\*\*\*\*\*\*\*\*\*\*\*\*\*\*\*\*\*\*\*\*\*\*\*\*\*\*\*\*\*\*

対象機種:AF9724、AF9725、AF9711、AG9730、AG9730B、AG9731 \*\*\*\*\*\*\*\*\*\*\*\*\*\*\*\*\*\*\*\*\*\*\*\*\*\*\*\*\*\*\*\*\*\*\*\*\*\*\*\*\*\*\*\*\*\*\*\*\*\*\*\*\*\*\*\*\*\*\*\*\*\*\*\*\*

手順例:Windows 7 32bit 版の場合

- 1.PC の電源を ON する。
- 2.プログラマと PC を USB で接続する。
- 3.プログラマの電源を ON する。
- 4.PC デスクトップ下部の Windows マークをクリックしメニューリストを表示します。 リストの「コンピュータ」を右クリックして、「プロパティ」を選択します。
- 5.Windows システム画面が表示されますので、「デバイスマネージャー」をクリックしてください。

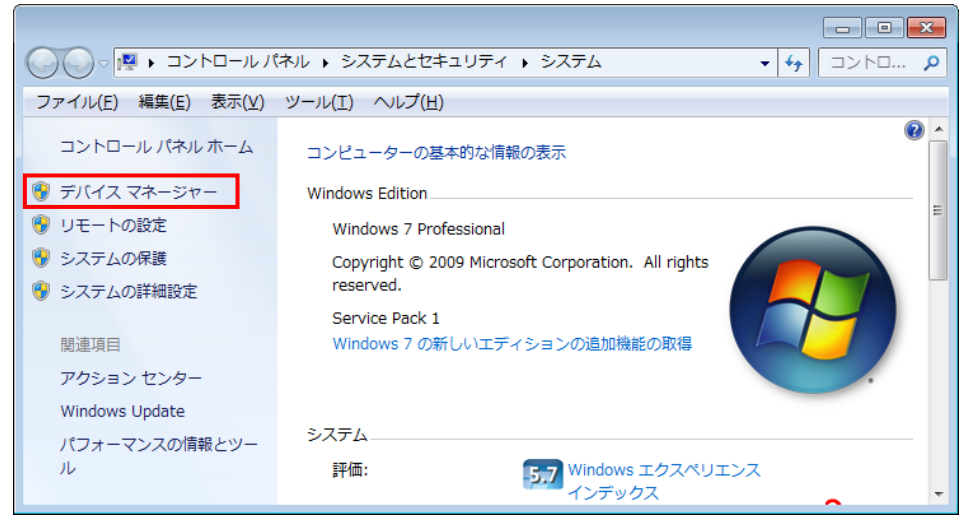

6.「デバイスマネージャー」の「ユニバーサルシリアルバスコントローラー」をクリックします。 認識されている FSGUsb ドライバを右クリックし、「ドライバーソフトウェアの更新」を選択します。

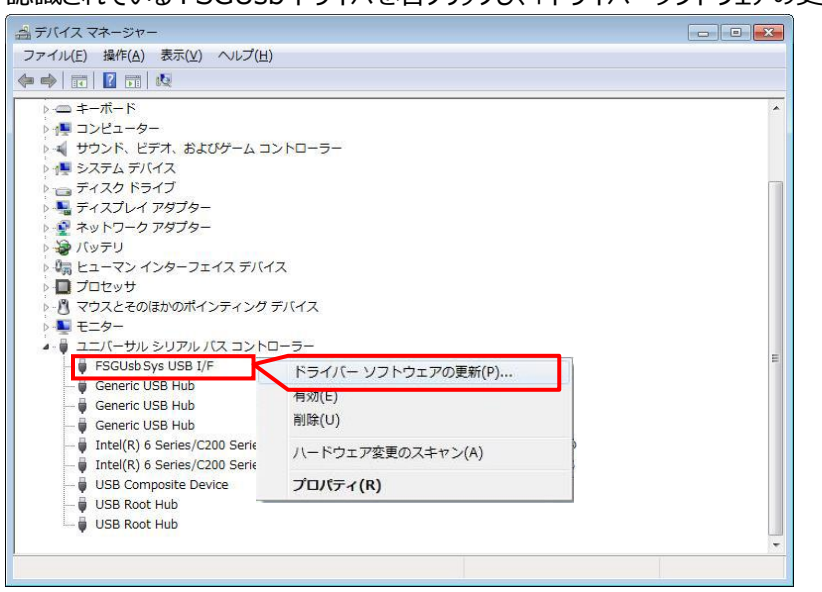

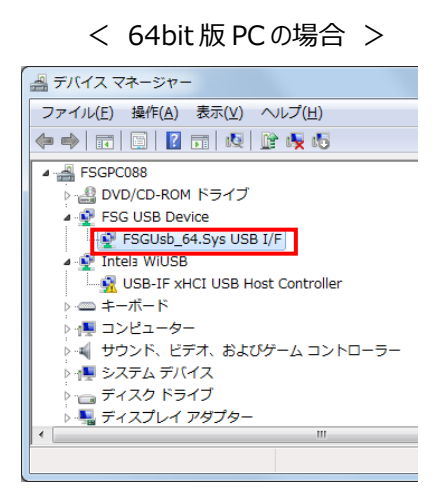

7.[ドライバーソフトウェアの更新]が表示されますので、[コンピュータを参照してドライバーソフトウェアを検索します]をクリッ クします。

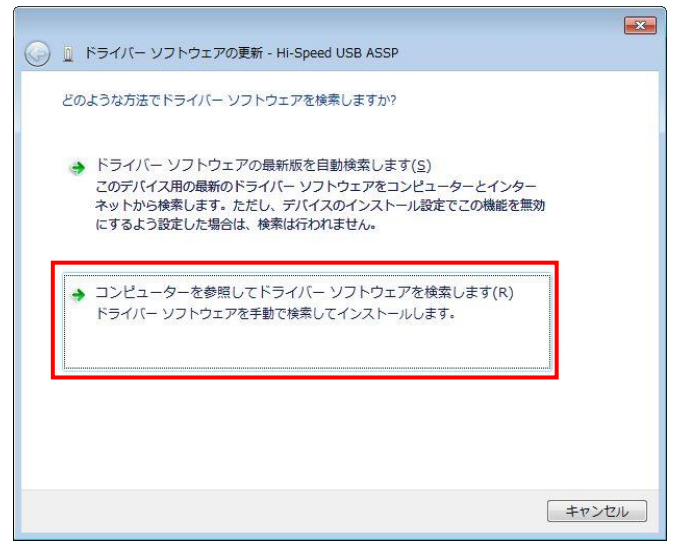

8.[コンピューター上のデバイスドライバーの一覧から選択します]をクリックします。

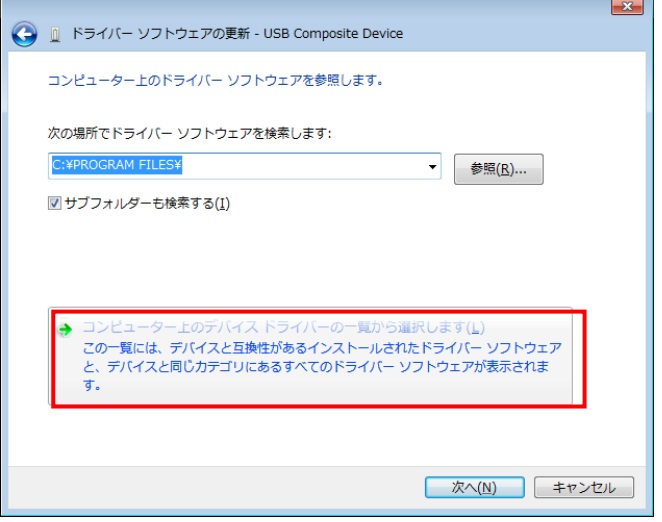

- 9. モデルの[FSGUsb3.SysUSBI/F]を選択し、「次へ]をクリックします。
	- ※ 64bit 版 の場合は[FSGUsb3\_64.SysUSBI/F]

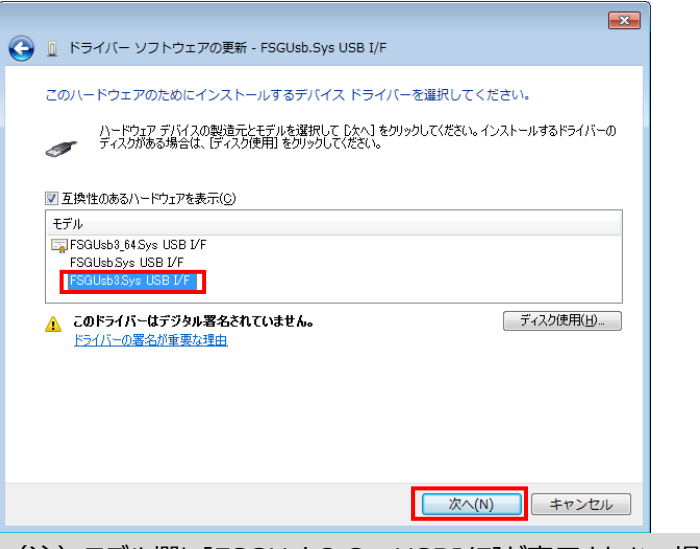

(注)モデル欄に[FSGUsb3.SysUSBI/F]が表示されない場合は、巻末参照

10. [ドライバーソフトウエアが正常に更新されました。]と表示されたら[閉じる]をクリックし完了です。

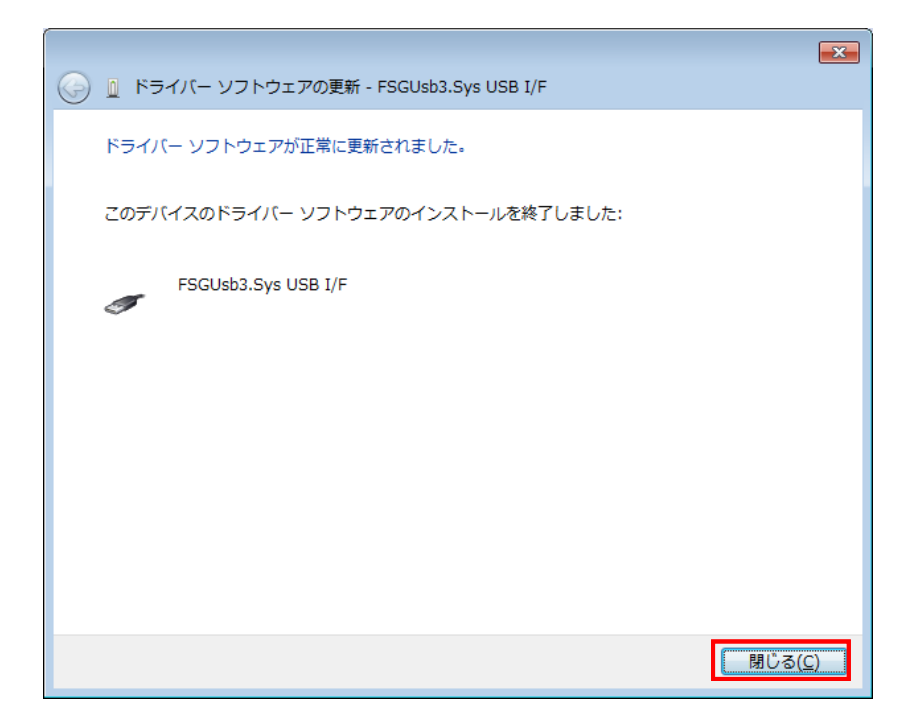

○ご参考

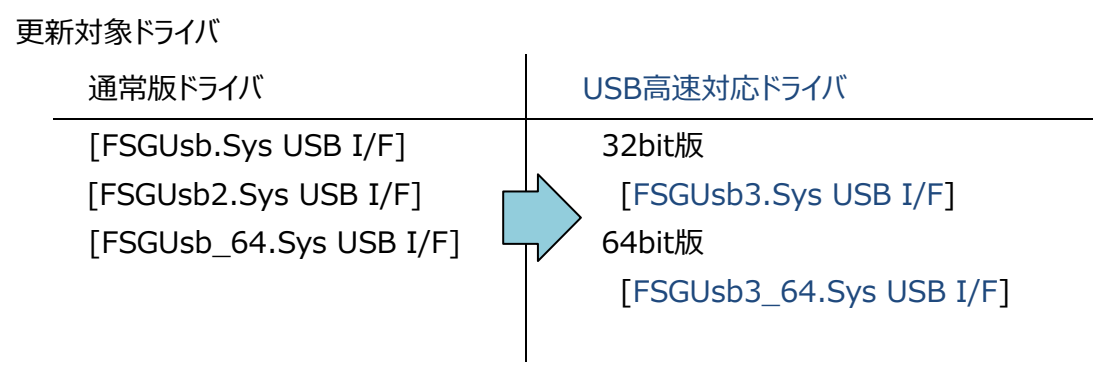

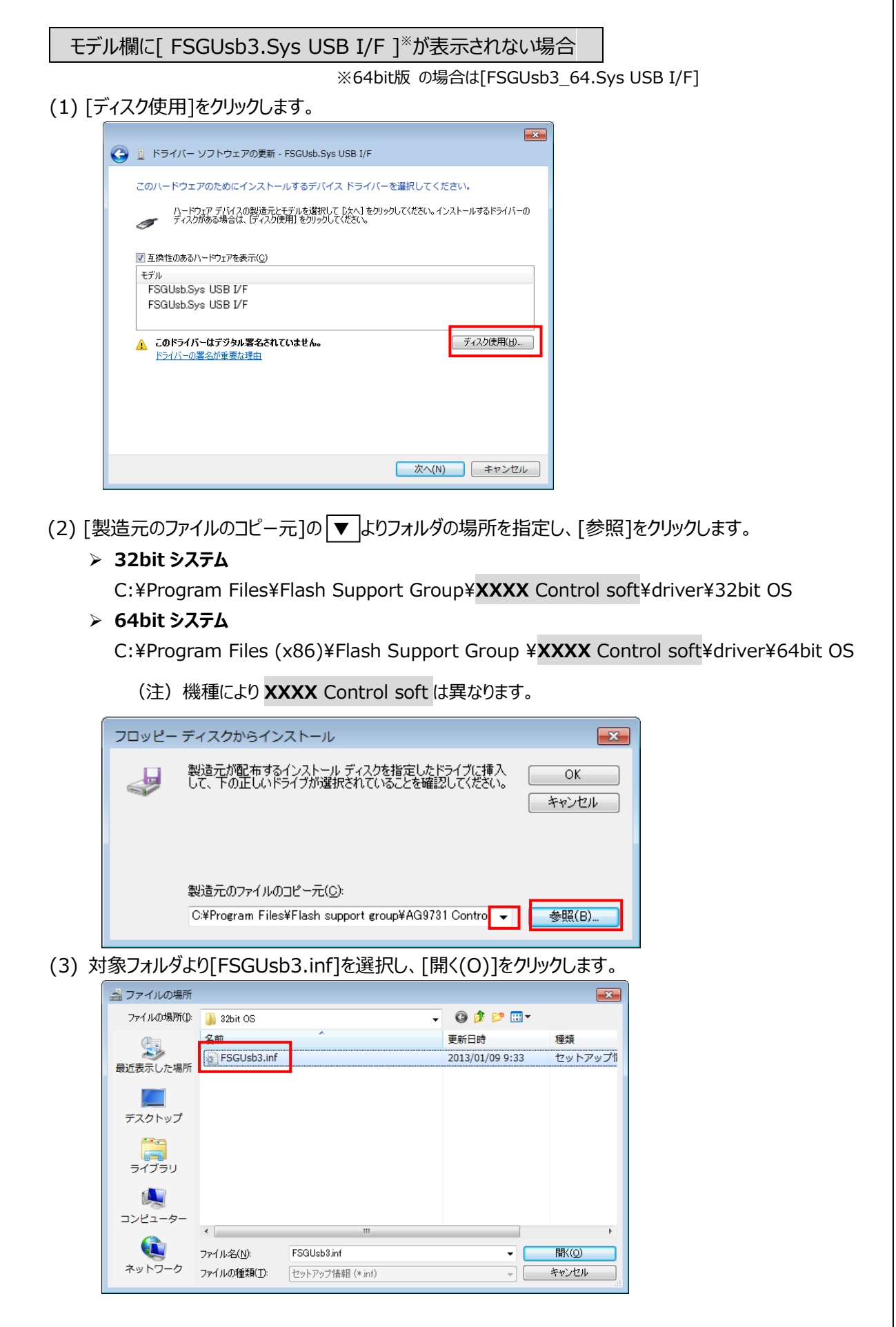

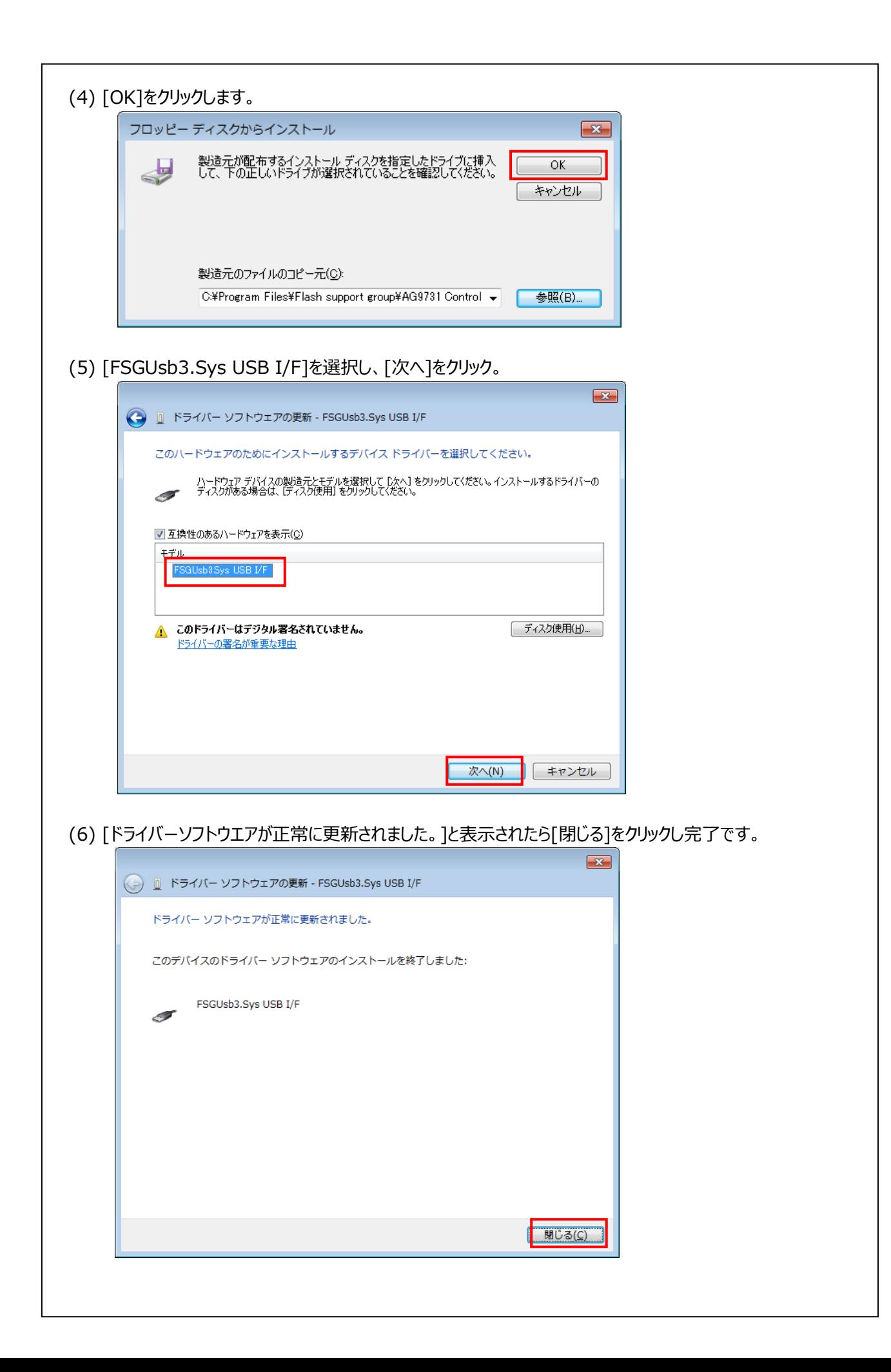